**会计快查收:用友财务软件日常账务处理大全!超详细操作流程**!

最近很多会计专业的应届毕业生在找工作,但是一面是都是没有什么经验的,连基 本的用友金蝶财务软件的操作都不会!就是因为这个原因,面试几家接连被拒!这 个时候再先学就有点耽误时间了!所以建议找会计工作的新手,自己先把基本的财 务软件做账操作方法熟悉了,再去面试,这样一来入职的机会有就会很大!

今天就在这里跟大家带来了: **用友财务软件日常账务处理流程,附用友财务软件操作快捷键大全!**

**用友财务软件日常账务处理详细操作流程**

**一、用友新建账流程**

#### 2 总帐系统

1、总账 -- 系统初始化 -- 设置会计科目 -- 录入期初余额 -- 设置凭证种类

填制凭证:点击增加 修改凭证——填制凭证下修改 作废、整理凭证——填制凭证窗口 --制单--作废/恢复(作废凭证编号保留,但不能修改、审核,但要参加记账否则月末 无法编者结账,通过整理可清除作废凭证,并对未记账凭证重新编号)若已结转则要先消 亩.

消审:取消对帐——换人——审核——点击凭证——成批取消审核 若没结转损益,改完 凭证直接审核记账结账 若已结转损益——作废损益凭证——凭证删除

2、填制凭证:点击增加 修改凭证——填制凭证下修改 作废、整理凭证——填制凭证窗口— 制单 -- 作废/恢复(作废凭证编号保留,但不能修改、审核,但要参加记账否则月末无法编者结 账,通过整理可清除作废凭证,并对未记账凭证重新编号)

3、审核凭证:退出总账账套重新注册更换操作人员进入账套---总帐系统---审核凭证---选 择要审核的凭证(若有错则标错后修改) --- 记账。

4、结转期间损益:期末——转账定义——期间损益——输321——期末——期间损益结转— 勾选要结转科目生成结账凭证 -- 退出选操作人员登录 -- 审核 -- 记账

5、月末处理或期末 -- 结账

6、现金日记账、银行日记账设置:总账系统——系统初始化设置——会计科目——编辑——指 走会计科目——设置现金日记账、银行日记账科目

7、支票登记簿:初始设置选项——勾选支票控制——总账——系统初始化——设置"票据结 算" --出纳---支票登记簿--银行--新增

8、出纳业务期末处理期初末达账:一出纳---银行对账单---银行对账期初录入---银行--银行对帐期初对话框---启用日期、输入余额---单击对账单期初/日记账期初未达项

9、 反结账: 期末 -- 结账 -- CTRL+SHIFT+F6

10、反对张: 期末——对张——CTRL+H 凭证——恢复记帐前状态 消审: 取消对帐——换人 ——审核——点击凭证——成批取消审核 若没结转损益,改完凭证直接审核记账结账 若已结转 损益 -- 作废损益凭证 -- 凭证删除

11、年度结账:注册 -- 选定需要进行建立新年度账套和上年的时间 -- 系统管理 -- 年度账 ——建立——进入创建年度账——确认

12、年度账的引入前缀名为uferpyer: 系统管理 -- 年度账 -- 引入

13、年度账结转:注册——系统管理(此时注册的年度应为需要进行结转的年度,如需将2005年 的数据结转到2006年,则应以2006年注册进入)——年度账——结转上年数据

14、清空年度数据:注册 -- 系统管理 -- 年度账 -- 清空年度数据 -- 选择要清空年度 --油认

# **三、用友UFO报表操作流程**

1、国定资产设置:点击固定资产图标---设置初始化资料--基础设置--(资产类别设置、部 门设置、部门对应科目设置、增减方式设置、使用状况设置、折旧方法设置、卡片项目设置、卡 片样式设置、原始卡片录入——输入固定资产情况,日期格式采用年—月—日)——修改固定资 产卡片---卡片管理下--双击记录行--单击修改

2、卡片:固定资产增加、减少 计提折旧——处理——计提本月折旧 处理——对帐、批量制单 (若在选项下没有勾选选项下的业务发生后立即制单,月末结账 账表管理——分析表——统计表 --张簿--折旧表

## 4 打印设置

总账——凭证——凭证打印——打印设置——专用设置——左250 右43 上299 下200 字体100 间距290 勾选打印凭证分割线

# **五、用友财务软件详细流程步骤如下**

# 1、用友财务软件系统初始化

## 2 填制凭证【总账系统】

1.填制凭证

【填制凭证】→【增加】→填制→【保存】

#### 2.修改凭证

【查询】一修改一【保存】

### 3.删除凭证

【填制凭证】→【制单】→【作废】→【制单】→【凭证整理】→选择要整理的凭证号→【确 定】(完全删除)

## 3、审核凭证

- 4、记账
- 5、结账

……

# **用友T3、T6、U8的财务软件快捷键**

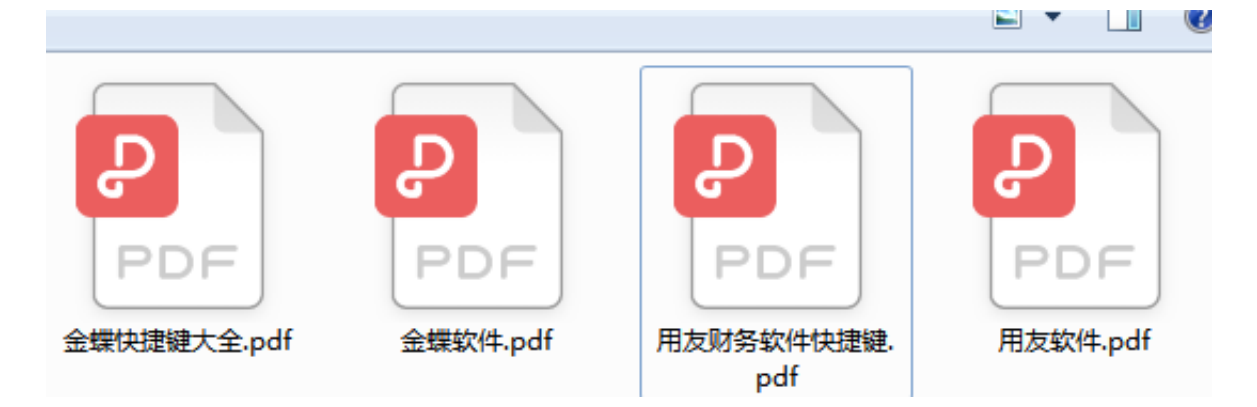

好了上述整理的用友财务软件操作流程就先到这里了!